# Dell PowerEdge Express Flash PCIe SSD User's Guide

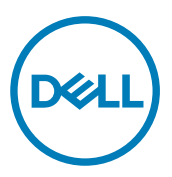

Regulatory Model: Adapter UCEA-100 and UCEM-100

# 注、小心和警告

注: "注"表示可以帮助您更好地使用**计**算机的重要信息。

△ 小心: "小心"表示可能会□坏硬件或□致数据□失,并□明如何避免此□□□。

警告: "警告"表示可能会造成**计计计**失、人身**计**害甚至死亡。

**版□所有 © 2014 Dell Inc. 保留所有□利。** 本□品受美国、国□版□和知□□□法律保□。 Dell™ 和 Dell 徽□是 Dell Inc. 在美国和 /<br>或其他管□区域的商□。所有此□提及的其他商□和□品名称可能是其各自所属公司的商□。

2013 - 12

Rev. A04

# **Contents**

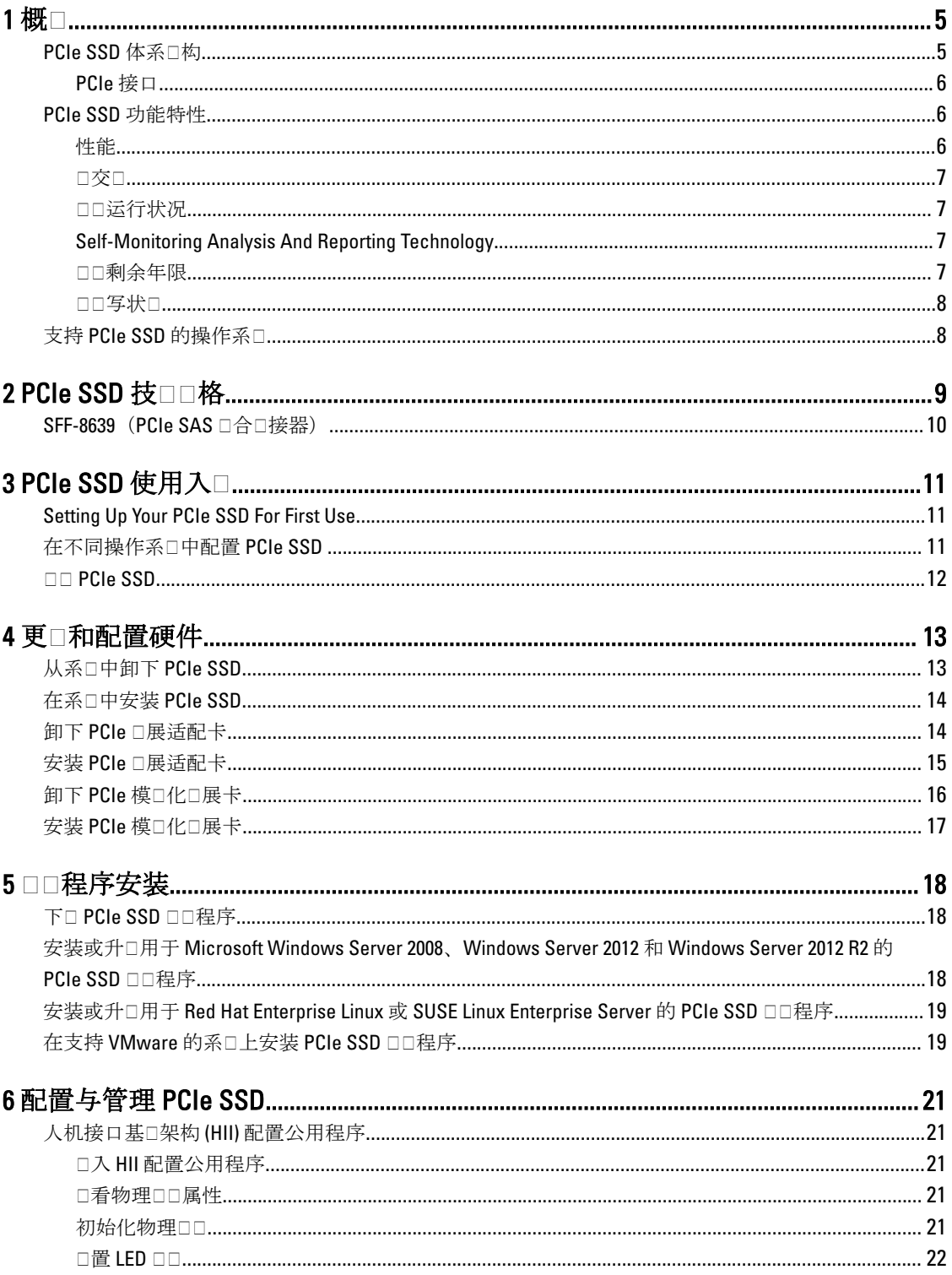

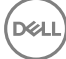

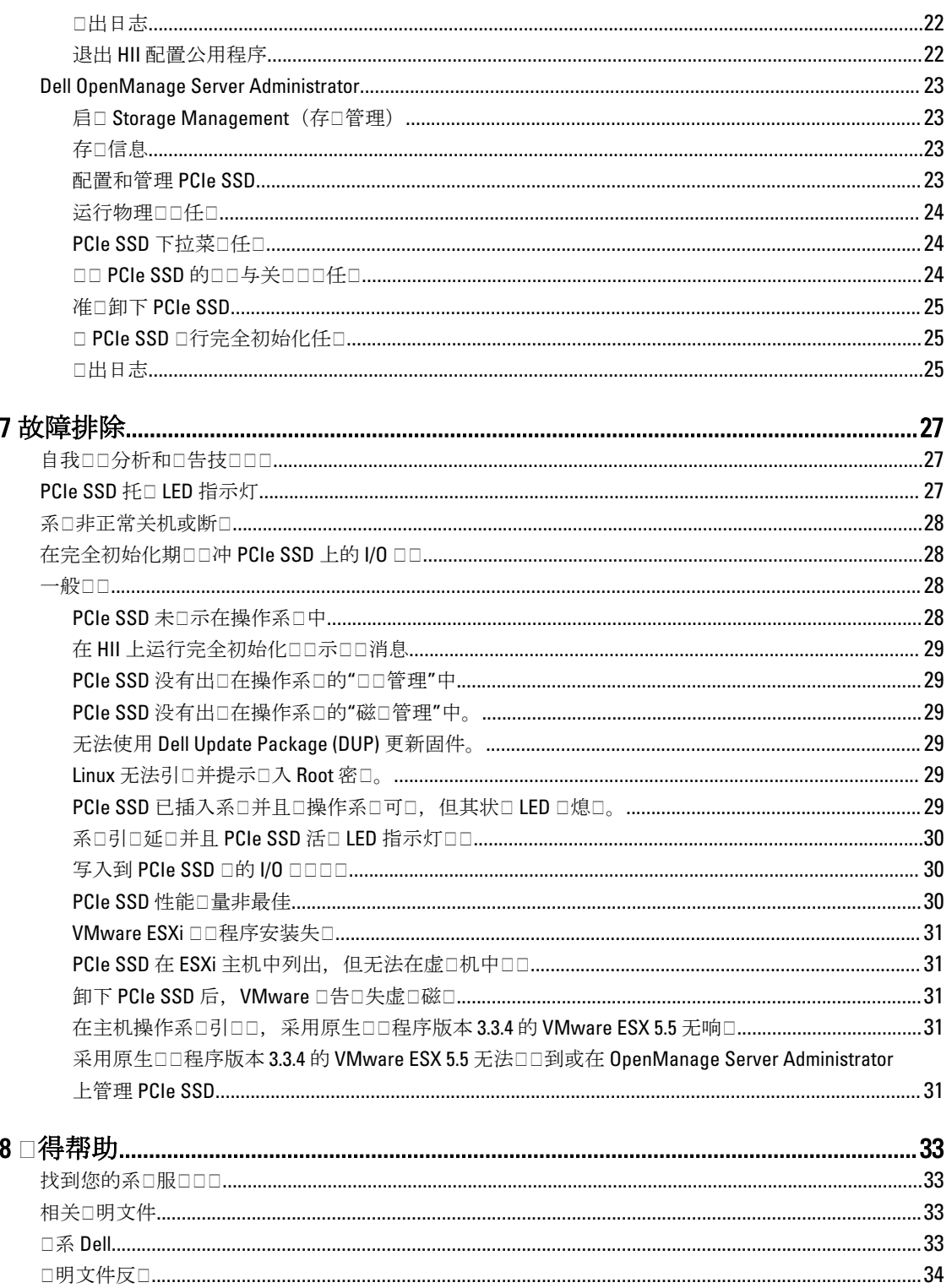

 $(DE1)$ 

# <span id="page-4-0"></span>概览

Dell PowerEdge Express Flash 外围组件互联高速 (PCIe) 固态设备 (SSD) 是一种高性能存储设备,适用于要求低延 迟、较高的每秒输入输出操作数 (IOPS) 和企业级存储可靠性和维护保养方便性的解决方案。Dell PowerEdge Express Flash PCIe SSD 采用单层单元 (SLC) 和多层单元 (MLC) NAND 闪存技术设计而成,带有高速 PCIe 2.0 兼容 接口。高速 PCIe 2.0 兼容接口有助于改善 I/O 绑定解决方案的性能。

Ø 注: Dell PowerEdge Express Flash PCIe SSD 不支持被用作可引导设备。

U 注: Dell PowerEdge Express Flash 外围组件互连高速固态设备下文简称为 PCIe SSD。

# PCIe SSD 体系结构

PCIe SSD 解决方案包括 PCIe 扩展适配卡,该卡在机箱正面为多达四个 PCIe SSD 提供 PCIe 连接。支持的 PCIe SSD 数量取决于系统。

Dell 出品的 PCIe SSD 有 175 GB 和 350 GB (SLC) 或 700 GB (MLC) 容量供选择并且在 Dell PowerEdge 系统上受支 持。

在 Dell PowerEdge 机架式和塔式系统中, PCIe 扩展适配卡连接到 PCIe SSD 背板, 允许最多四个 PCIe SSD 连 接。在 PowerEdge 模块化系统中, PCIe 模块化扩展卡连接到 PCIe SSD 背板, 允许最多两个 PCIe SSD 连接。

#### ■ 注: 要确定您系统支持的最大 PCIe SSD 数目, 请参阅位于 dell.com/support/manuals 上系统特定的 Owner's Manual (用户手册)。

下图展示了 PCIe SSD 解决方案的不同组件。

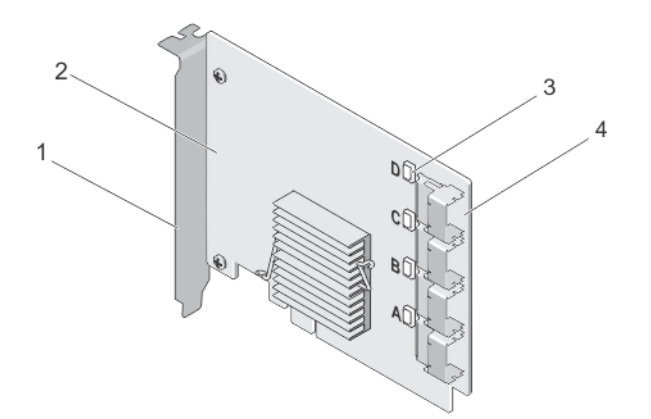

#### 图 1: PCIe SSD 扩展适配卡

DEL

- 3. 端口链路状态 LED (4) 4. 4. 适配器电缆连接器 (4)
- 1. 填充支架 2. PCIe 扩展适配卡
	-

1

<span id="page-5-0"></span>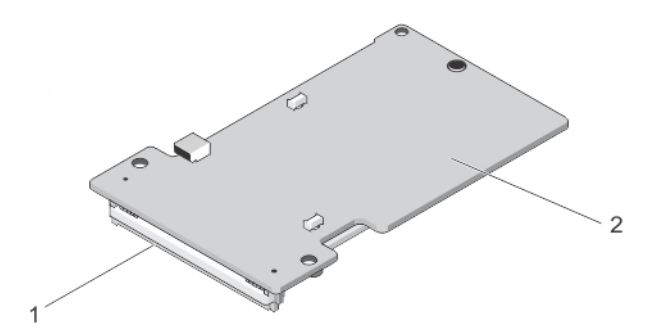

### 图 2: PCIe SSD 模块化扩展卡

1. PCIe 连接器 2. PCIe 模块化扩展卡

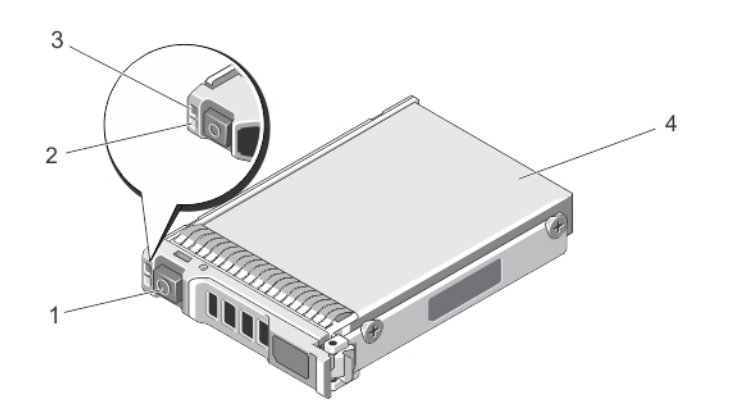

#### 图 3: PCIe SSD

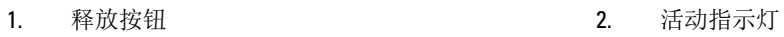

3. 状态指示灯 1. PCIe SSD

■ 注: 有关活动和状态指示灯的更多信息, 请参阅 [PCIe SSD](#page-26-0) 设备托盘 LED 指示灯。

# PCIe 接口

用于 PCIe SSD 上的 SSD 控制器具有 PCIe Gen2 (5 Gbps) 接口。该接口可用于具有 PCIe x4 通道宽度的 16 通道 闪存控制器。该 PCIe 接口用于在主机和 PCIe SSD 设备之间发送或接收存储接口命令。

# PCIe SSD 功能特性

下列主题说明不同的 PCIe SSD 功能特性。

# 性能

PCIe SSD 是高性能的固态存储设备,其 IOPS 性能最大可超越传统硬盘驱动器 350 倍以上。SLC PCIe SSD 旨在以 1.5 Gbps 以上的速度在读取和写入上提供连续吞吐量。

### 么 注: 基于 MLC 的 PCIe SSD 保持了和基于 SLC 的 PCIe SSD 相当的连续吞吐量, 但是写入性能有所降低, 这 是因为基于 MLC 的 PCIe SSD 的内存更大。

DEL

# <span id="page-6-0"></span>热交换

### ■ 注: 要检查您[的操作系统](#page-7-0)是否支持 PCIe SSD 热交换, 请参阅支持 PCIe SSD 的操作系统。

Dell PowerEdge Express Flash PCle SSD 支持有序热交换操作,允许您添加或移除设备,而不必停止或重新启动 安装这些设备的系统。

Dell 支持的 PCIe SSD 热交换功能定义如下:

- 有序插入 您插入某设备到运行中的系统,该系统自从上次引导后并未插入过类似的设备。在热插 入的情况下,支持 PCIe SSD 的 Dell 系统配置为处理 PCIe 资源平衡。此预设系统配置使 此类热插入成为有序操作。
- 有序移除 您从运行中的系统中移除某设备。在实际移除该设备前,您必须通知系统该设备即将被 移除。此通知定义热移除为有序操作。
- 有序交换 您以有序方式从系统中卸下某设备并将其更换为另一个支持的设备。被卸下的设备和替 换设备均使用同样的设备驱动程序。
- △ 警告: 请勿在不先通知系统的情况下移除 PCIe SSD。有关更多信息,请参阅[准备卸下用于](#page-24-0) PCIe SSD 的物 [理设备任务](#page-24-0)。
- **//** 注: 仅当 PCIe SSD 安装于运行受支持操作系统的受支持 Dell 系统上时支持有序热交换。要确保您的 PCIe SSD 具有正确的硬件配置,请参阅位于 dell.com/support/manuals 上系统特定的 Owner's Manual (用户手 册)。
- 注: 热交换 PCIe 设备在 VMware ESXi 5.1 中不受支持。 Ø
- Ű 注: 在 VMware ESX 5.5 中支持 PCIe 设备热交换, 但是需要重新启动操作系统才能将 PCIe 设备与来宾操作 系统共享。

### 设备运行状况

PCIe SSD 的设计基于 SLC 和 MLC NAND 闪存技术。NAND SSD 具有有限数量的编程或擦除周期和有限数量的备 用块(用于替换其他磨损或故障 NAND 块)。

通过 Dell 软件管理应用程序, 如人机接口基础架构 (HII) 和 Dell OpenManage Server Administrator, 每个 Dell PowerEdge Express Flash PCIe SSD 的编程或擦除周期和备用块被持续监测。有关更多信息,请参阅 [配置与管理](#page-20-0) [PCIe SSD](#page-20-0)。

## Self-Monitoring Analysis And Reporting Technology

The Self-Monitoring Analysis and Reporting Technology (SMART) feature-set minimizes unscheduled system downtimes by providing a method of early detection of device degradation or fault. By monitoring and storing critical performance and calibration parameters, the SMART feature set attempts to predict degradation or fault conditions. Awareness of a negative reliability condition allows the host system to warn you of an impending risk of device failure and advise on appropriate action.

# 设备剩余年限

NAND SSD 具有有限数量的编程和擦除周期。有鉴于此,Dell PowerEdge Express Flash PCIe SSD 以写入字节总量 的形式担保了可写入设备的最大数据量。Dell PowerEdge Express Flash PCIe SSD 对这些限额进行自我监测,并 在达到这些限额时,由 Dell 软件管理应用程序通知您。

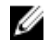

**D**ELI

**Z** 注: 当达到写入字节总量阈值时, Dell PowerEdge Express Flash PCIe SSD 担保即失效。

注: 如果您在达到写入字节总量阈值后继续向设备写入,Dell PowerEdge Express Flash PCIe SSD 在断电后 Ø 保持数据的时间量将降低至设备规格之下。有关更多信息,请参阅 [PCIe SSD](#page-8-0) 技术规格。

# <span id="page-7-0"></span>设备写状态

NAND SSD 具有有限数量的备用扇区,如果设备耗尽可用的备用扇区,Dell PowerEdge Express Flash PCIe SSD 将 进入 Write Protect (写入保护)模式(只读)。在 Write Protect (写入保护)模式下,您仅能对设备执行读操 作。Dell PowerEdge Express Flash PCIe SSD 监测这些限额,并在达到这些限额时, Dell 软件管理应用程序将会 通知您。

# 支持 PCIe SSD 的操作系统

只有下列操作系统支持 Dell PowerEdge Express Flash PCIe SSD:

- Microsoft Windows Server 2012 (x64/EM64T)
- Microsoft Windows Server 2012 R2
- Microsoft Windows Server 2008 R2 (x64/EM64T) 或更新版本,包括 Hyper-V virtualization。
- Red Hat Enterprise Linux 6.1 (x64/EM64T) 或更新版本
- SUSE Linux Enterprise Server 11 SP2 (x64/EM64T) 或更新版本
- SUSE Linux Enterprise Server 11 SP3
- VMware ESXi 5.1 或更高版本

Z 注: 有关所有操作系统说明文件,请访问 dell.com/support/manuals, 然后转到 Choose from a list of all Dell products(从 Dell 产品的完整列表中选择) → Software, Electronics & Peripherals(软件、电子设备及外围 设备) **→** Software(软件) **→** Operating System(操作系统)。

DEL

**Z** 注: VMware ESX 5.5 版本 3.3.4 仅支持在 BIOS 模式下引导。

# <span id="page-8-0"></span>PCIe SSD 技术规格

## 在: 提供的规格仅供参考,并不构成 Dell 对这款产品保修的延长。

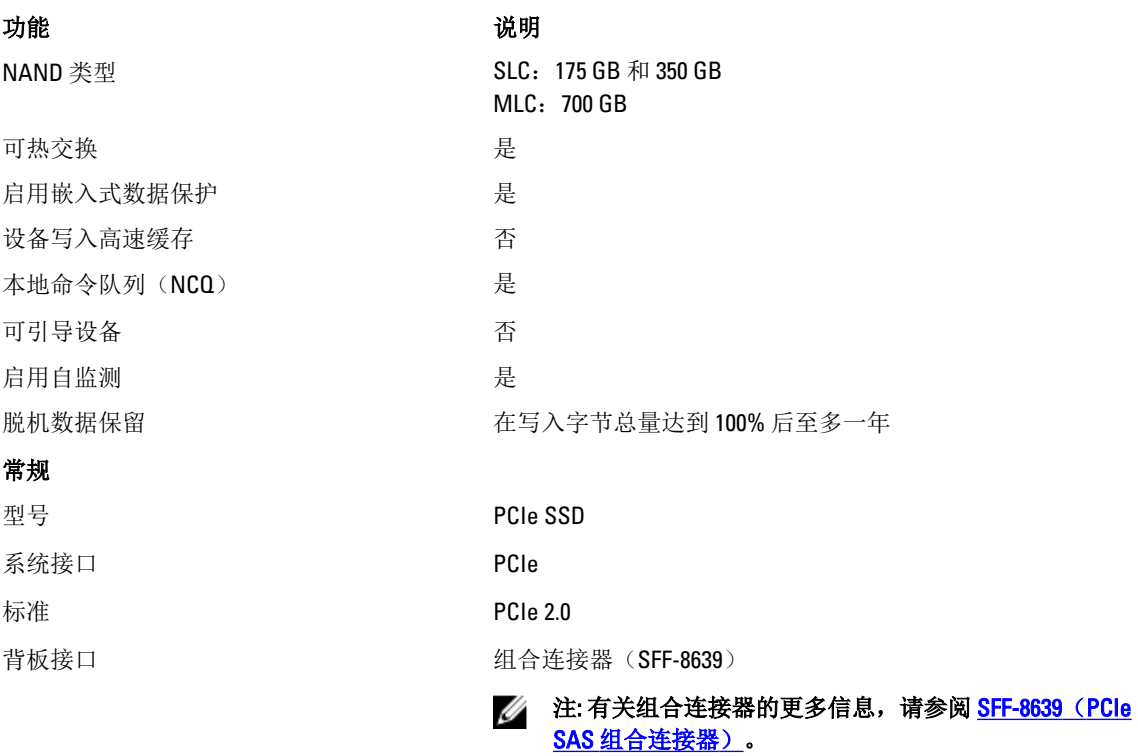

### 物理尺寸:

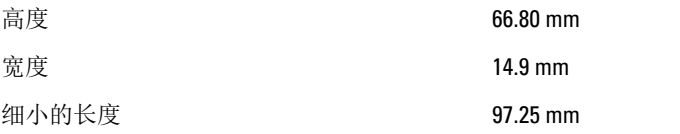

### 设备容量

DELI

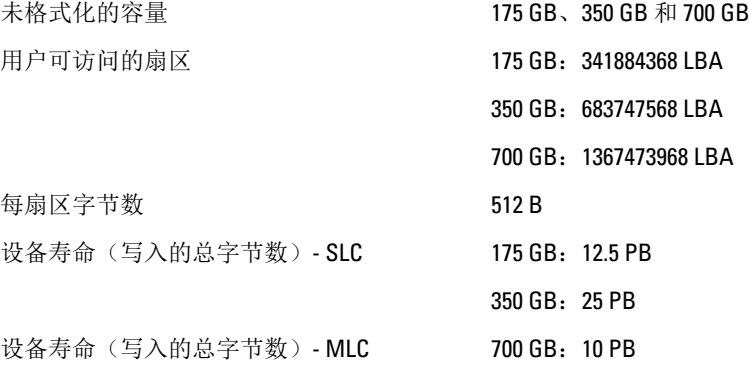

<span id="page-9-0"></span>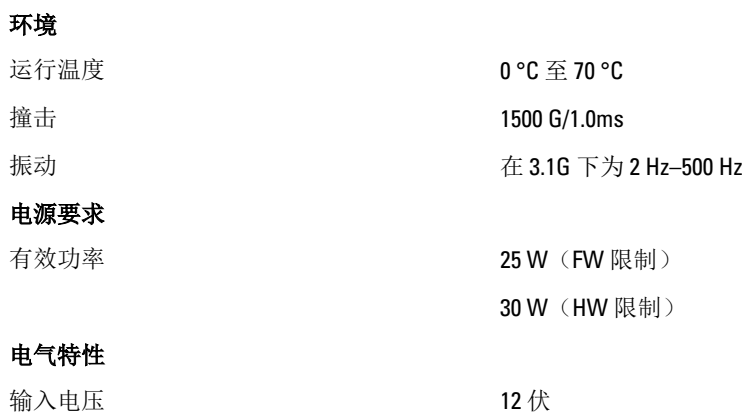

# SFF-8639 (PCIe SAS 组合连接器)

组合连接器也称为 6x 非屏蔽连接器,是高速插头和插座连接器对。它是一种常见的连接器,同时支持 SAS 和 基于 PCIe 设备。

利用组合连接器的系统,以隔离方式可同时支持双端口 SAS 或四通道 PCIe 设备配置。通过共享 SAS 和 PCIe 之 间的两个通道可支持四端口 SAS 设备。

DELL

 $\mathbb Z$  注: 组合连接器可以支持 SAS 驱动器和 PCIe SSD 的互换。然而,带有 PCIe SAS 组合连接器的 Dell PowerEdge Express Flash PCIe SSD 背板只支持 PCIe SSD。

# <span id="page-10-0"></span>PCIe SSD 使用入门

Dell PowerEdge Express Flash 外围组件互联高速 (PCIe) 固态设备 (SSD) 是不可引导的设备。要访问 PCIe SSD,系 统必须安装支持的操作系统。

随系统订购的 PCIe SSD 已预先配置好并可投入使用。有关更多信息,请参阅在不同操作系统中配置 PCIe SSD 或参阅[配置与管理](#page-20-0) PCIe SSD。

# Setting Up Your PCIe SSD For First Use

If you are installing a new operating system, follow the steps below to set up your PCIe SSD for first use:

- 1. Set up your system and install the operating system software on a storage device other than the PCIe SSD. To set up your system, see the system specific Getting Started Guide.
- 2. Install the PCIe SSD driver for your operating system. For more information, see [驱动程序安装](#page-17-0).

NOTE: For the latest list of supported operating systems and driver installation instructions go to dell.com/ ossupport. For specific operating system service pack requirements, see the Drivers and Downloads section at dell.com/support.

Your PCIe SSD is now ready for use.

# 在不同操作系统中配置 PCIe SSD

在基于 Windows 的系统中, Dell PowerEdge Express Flash PCIe SSD 有控制器实体和设备实体。控制器实体显示 于 Device Manager(设备管理器)中的 Storage(存储)控制器菜单下。

 $\mathbb{Z}$  注: 在版本 7.x 和较旧的驱动程序中, PCIe 设备显示在 IDE ATA/ATAPI 控制器下。

在安装或更新 PCIe SSD 驱动程序时使用控制器实体。您可以从 Server Manager(服务器管理器) → Storage (存储) → Disk Management Tool (磁盘管理工具) 配置 PCIe SSD 以在 Windows 中使用。

在基于 Linux 系统中,您可以通过指定或选择设备名称从分区工具中配置 PCIe SSD。PCIe SSD 的设备名称 是/dev/rssdx, 其中 x 是对应于系统中每个 PCIe SSD 的字母(例如: /dev/rssda)。

在基于 VMware 的系统中,您可以配置 PCle SSD 用作数据存储或直通式运行。您可以使用 VMware vSphere 客 户端来配置 PCIe SSD。配置 PCIe 设备为直通式有以下限制:

• 您不能获取虚拟机(VM)快照。

**DEA** 

- 您的虚拟机不能使用故障转移功能,例如 VMotion 和分布式资源计划程序(DRS)。
- 您不能向虚拟机热添加任何其他设备,例如 USB 盘。要安装附加设备,您必须关闭虚拟机。

可使用 OpenManage Server Administrator 管理和执行 PCIe SSD 的相关任务。有关更多信息,请参阅 [配置与管理](#page-20-0) [PCIe SSD](#page-20-0)。

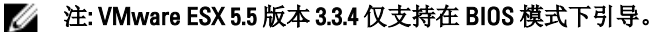

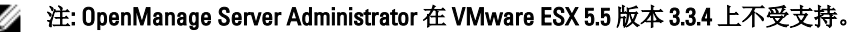

# <span id="page-11-0"></span>维护 PCIe SSD

如果您需要移除或更换您的 PCIe SSD,可按照有序的移除流程从正在运行的系统上移除 PCIe SSD。该操作在 Windows 和 Linux 上受支持。请参见支持 PCIe SSD [的操作系统](#page-7-0)。

#### △ 小心: VMware ESXi 5.1 不支持 PCIe 设备热交换。在运行 VMware ESXi 5.1 的系统上对 PCIe SSD 进行热交 换,可能会导致系统不稳定。

要从正在运行的系统中卸下 PCIe SSD,请在 OpenManage Server Administrator 中使用 Prepare to Remove (准备 卸下)任务。在使用 Prepare to Remove (准备卸下)任务后,在下列情况下,您可以安全地从系统中卸下该设 备:

- PCIe SSD LED 指示灯以指示驱动器准备好进行移除的模式闪烁。
- 系统不再能够访问 PCIe SSD。

## / 注: 请参阅主题 <mark>[运行物理设备任务](#page-23-0)</mark>。

您可以在系统处于脱机状态时, 卸下或更换 PCIe SSD。

#### **Z** 注: 要在运行 VMware ESXi 5.1 操作系统的系统上维修 PCIe SSD,系统必须处于离线状态。

**DEL** 

要在运行 VMware 操作系统的系统上维修 PCIe SSD, 请如下操作:

- 1. 执行正常的系统关闭。
- 2. 卸下 PCIe SSD。

# <span id="page-12-0"></span>更换和配置硬件

△ 小心: 所有工作均必须在静电释放(ESD)安全工作台上进行,以满足处理静电释放敏感设备的 EIA-625 要 求。同时必须遵循 IPC-A-610 ESD 最新修订建议的规范执行所有操作。

小心: 多数维修只能由经过认证的维修技术人员执行。您只能根据产品说明文件的授权,或者在联机或电 话服务和支持小组指导下,进行故障排除和简单的维修。未经 Dell 授权的维修所造成的损坏不在保修范 围内。请阅读并遵循产品附带的安全说明。

注: 有关美国销售条款和条件、有限保修与退货、出口条例、软件许可协议、安全、环境和人机工程学说 明、管制通告以及回收信息的完整信息,请参阅系统附带的 Safety, Environmental and Regulatory Information(安全、环境和管制信息)、End User License Agreement(最终用户许可协议)以及 Warranty and Support Information (保修与支持信息)。

所有 Dell PowerEdge Express Flash 外围组件互联高速(PCIe) 固态设备(SSD)均通过 PCIe SSD 背板连接到系 统板。PCIe SSD 背板安装在系统的前机箱组件上。PCIe SSD 在可热交换设备托盘中提供,该设备托盘与 PCIe SSD 托架兼容。

△ 小心: 在尝试从正在运行的系统中卸下或安装 PCIe SSD 设备之前, 请参阅 [准备卸下用于](#page-24-0) PCIe SSD 的物理 [设备任务](#page-24-0)。

 $\mathbb{Z}$  注: 有关卸下和安装系统组件的信息, 请参阅 dell.com/support/manuals 上系统特定的 用户手册。

# 从系统中卸下 PCIe SSD

如果要从运行中的系统中卸下 PCIe SSD, 则继续执行步骤 1。否则, 请跳到步骤 2。

△ 小心: 为了防止数据丢失, 在实际卸下 PCIe SSD 之前, 必须使 PCIe SSD 做好移除准备。

1. 使用 OpenManage Server Administrator 中的 Prepare to Remove (准备卸下)任务从系统中安全卸下 PCIe SSD。

请参阅准备卸下用于 PCIe SSD [的物理设备任务。](#page-24-0)

该任务会导致 PCIe SSD 上的状态 LED 指示灯闪烁。

、小心: PCIe SSD LED 指示灯以指示驱动器正为移除进行准备的模式闪烁。当启动"准备卸下"操作时, 在实际卸下 PCIe SSD 前,请确保系统不再能够访问 PCIe SSD。

在使用了 Prepare to Remove (准备卸下)任务后,在下列条件下您可安全地从操作系统中卸下 PCIe SSD:

- PCIe SSD 以指示准备卸下 LED 的模式闪烁。有关更多信息,请参阅包含 PCIe SSD 状态和 LED 指示灯代 码的表格。
- 操作系统不再能够访问 PCIe SSD。
- 2. 按下释放按钮,打开 PCIe SSD 托盘释放手柄以释放 PCIe SSD。 请参阅从系统中卸下/安装 PCIe SSD 示意图。
- 3. 滑出 PCIe SSD。

**D**<sup></sup>

■ 注: 要维持正确的系统冷却, 必须将所有闲置 PCIe SSD 托架安装 PCIe SSD 挡板。有关如何安装 PCIe SSD 托架的说明, 请参阅在 dell.com/support/manuals 上系统特定的 用户手册。

<span id="page-13-0"></span>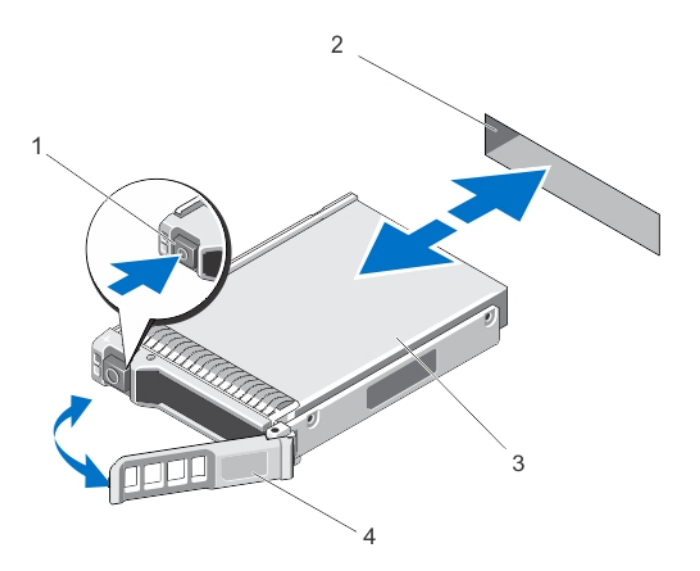

### 图 4: 从系统中卸下/安装 PCIe SSD

- 
- 
- 1. 释放按钮 2. PCIe SSD 插槽
- 3. PCIe SSD 4. PCIe SSD 托盘手柄

DØ

# 在系统中安装 PCIe SSD

## 警告: 如果相邻的托盘未完全安装到位,则插入 PCIe SSD 设备托盘并尝试锁定其拉杆可能会损坏未完全 安装到位托盘的保护弹簧,使其无法使用。

在安装 PCIe SSD 时,请确保相邻的设备已安装。

- 1. 按下释放按钮并打开手柄。
- 2. 将 PCIe SSD 托盘滑入到 PCIe SSD 托架中,直至托盘接触背板。
- 3. 合上 PCIe SSD 托盘手柄以将设备锁定到位。 请参阅从系统中卸下/安装 PCIe SSD 示意图。

# 卸下 PCIe 扩展适配卡

请遵循以下步骤卸下 PCIe 扩展适配卡:

- 1. 在安装有 PCIe 扩展适配卡的系统上执行受控的关机。
- 2. 断开系统与电源插座的连接并卸下系统护盖。

### △ 小心: 如果运行系统时未安装系统护盖, 则可能会由于冷却不当而导致设备损坏。

- 3. 从 PCIe 扩展适配卡上断开数据电缆连接。
- 4. 卸下所有固定装置,例如用于将 PCIe 扩展适配卡固定在系统中的支架螺钉。
- 5. 将适配卡从系统的 PCIe 插槽中拔出。 请参阅卸下和安装 PCIe 扩展适配卡示意图。

<span id="page-14-0"></span>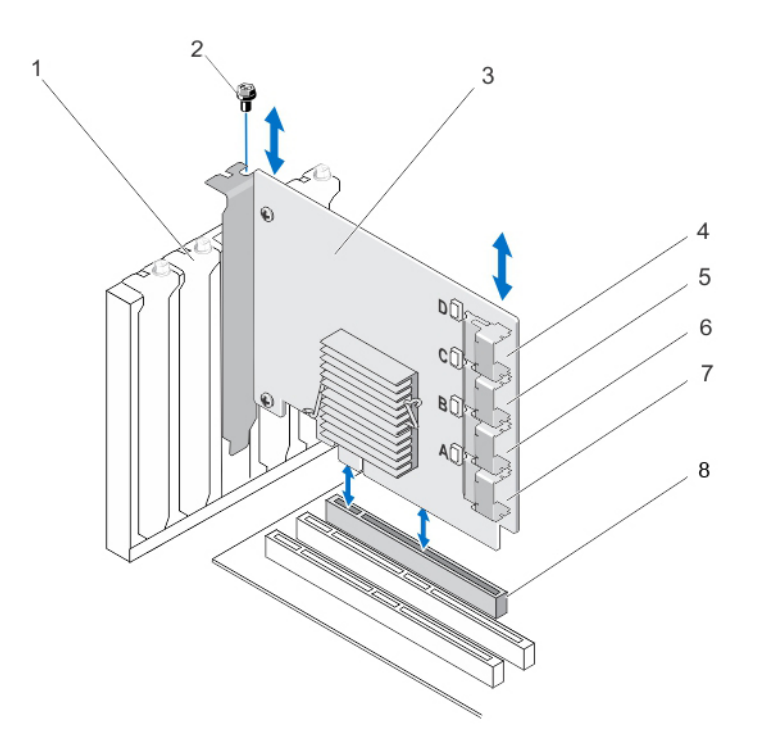

#### 图 5: 卸下和安装 PCIe 扩展适配卡

- 1. 空位填充挡片插槽 2. 螺钉
- 3. PCIe 扩展适配卡 **1. COMPLACT 2. COMPLACT 4. 适配器端口** D
- $5.$  适配器端口 C  $6.$  适配器端口 B
- 7. 适配器端口 A 8. PCIe 插槽
- 
- 
- -

# 安装 PCIe 扩展适配卡

## ■ 注: 如果 PCIe 扩展适配卡损坏, 请联系 Dell 技术支持。请参阅<u>联系 Dell</u>。

- 1. 打开 PCIe 扩展适配卡的包装。
- 2. 关闭系统和已连接的外围设备,并断开系统与电源插座和外围设备的连接。
- 3. 断开所有连接的设备并卸下系统护盖。
- 4. 选择一个未使用的 PCIe x16 插槽。 要确定用于您 PCIe 扩展适配卡的正确 PCIe 插槽,请参阅特定系统的 用户手册 l, 网址: dell.com/support/ manuals。
- 5. 移除系统背面的填充挡片,该挡片与您选择的 PCIe 插槽对齐。
- 6. 将 PCIe 扩展适配卡对准您选择的 PCIe 插槽。

#### **个 小心: 将扩展适配卡插入 PCIe 插槽时, 不要用力下压它。施加压力可能会折断适配器模块。**

- 7. 插入 PCIe 扩展适配卡直到该卡牢固卡入 PCIe 插槽中。
- 8. 拧紧支架螺钉(如有),或使用固定夹将 PCIe 扩展适配卡固定在系统机箱中。
- 9. 将 PCIe 背板的电缆与 PCIe 扩展适配卡连接。

**D**<sup></sup>

有关更多信息,请参阅卸下与安装 PCIe 扩展适配卡示意图。

 $\mathbb Z$  注: 为连接背板,背板连接器的电缆被标记为 PCIe BP A、PCIe BP B、PCIe BP C 和 PCIe BP D。为连接 PCIe 扩展适配卡,该卡电缆连接器分别被标记为适配器端口 A、B、C 和 D。这些电缆不能被调换。 有关更多信息,请参见"PCIe 扩展适配卡布线"图。

<span id="page-15-0"></span>10. 装回系统护盖。

11. 重新连接电源线并开启系统。

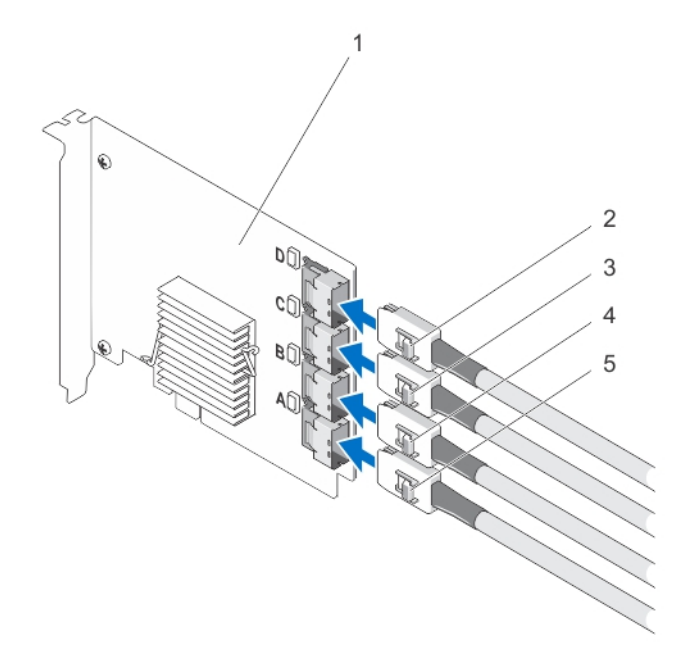

#### 图 6: PCIe 扩展适配卡布线

1. PCIe 扩展适配卡 2. Ctrl PCIe D

- 3. Ctrl PCIe C 4. Ctrl PCIe B
- 5. Ctrl PCIe A

DEL

■ 注: 根据您系统支持的 PCIe SSD 最大数目, 可能只需要较少的 PCIe SSD 电缆。

# 卸下 PCIe 模块化扩展卡

请遵循以下步骤卸下 PCIe 模块化扩展卡:

- 1. 从模块化系统机箱中卸下模块化系统。
- 2. 卸下系统护盖。
- 3. 卸下系统板并将其放在稳当、平坦的表面上。
- 4. 将模块化扩展卡从系统板连接器中小心地拔出,使其与之断开连接。 有关更多信息,请参阅卸下与安装 PCIe 模块化扩展卡示意图。
- 5. 将 PCIe 模块化扩展卡从系统板中拔出。 有关更多信息,请参阅卸下与安装 PCIe 模块化扩展卡示意图。
- 6. 重新安装系统板。
- 7. 装回系统护盖。
- 8. 在模块化系统机箱中重新安装模块化系统。 有关固件的最新列表和安装说明,请参阅 dell.com/support/manuals 上的系统说明文件。

<span id="page-16-0"></span>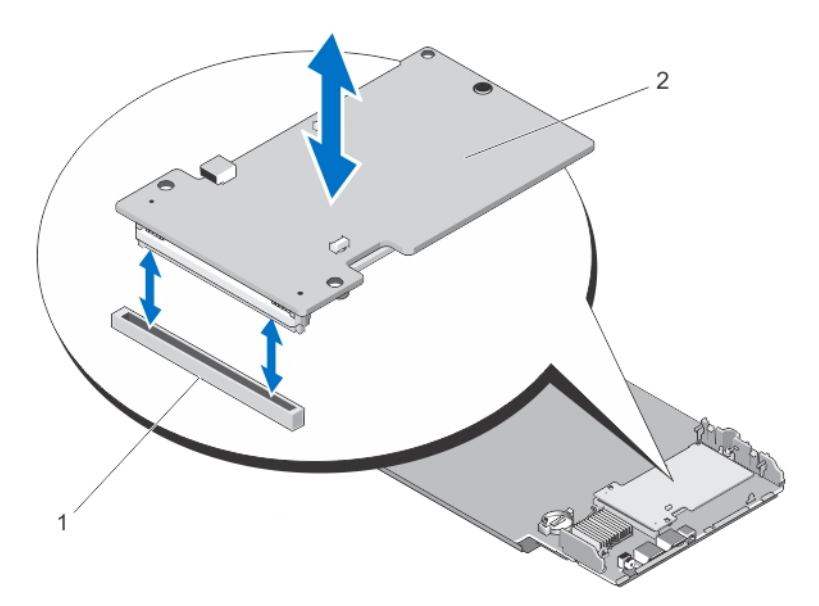

### 图 7: 卸下与安装 PCIe 模块化扩展卡

1. PCIe 插槽 2. PCIe 模块化扩展卡

# 安装 PCIe 模块化扩展卡

# 么 注: 如果 PCIe 扩展适配卡损坏, 请联系 Dell 技术支持。请参阅<u>联系 Dell</u>。

PCIe 模块化扩展卡位于 Dell 模块化系统的 PCIe SSD 托架下方。

- 1. 从模块化系统机箱中卸下模块化系统。
- 2. 卸下系统护盖。
- 3. 卸下系统板并将其放在稳当、平坦的表面上。
- 4. 打开 PCIe 模块化扩展卡的包装。
- 5. 确认 PCIe 扩展连接器。
- 6. 将 PCIe 模块化扩展卡插入插槽,直至其卡入到位。
- 7. 重新安装系统板。
- 8. 装回系统护盖。
- 9. 在模块化系统机箱中重新安装模块化系统。
- 10. 插入 PCIe SSD。

DEL

有关更多信息,请参阅卸下与安装 PCIe 模块化扩展卡示意图。

**DEL** 

<span id="page-17-0"></span>驱动程序安装

有关 Dell PowerEdge Express Flash 外围组件互联高速(PCIe)固态设备(SSD)当前支持的操作系统列表,请 参阅 支持 PCIe SSD [的操作系统。](#page-7-0)

# 下载 PCIe SSD 驱动程序

要下载 PCIe SSD 驱动程序:

- 1. 转至 dell.com/support/drivers。
- 2. 输入服务标签或快速服务代码或选择 Choose from a list of all Dell products (从所有 Dell 产品的列表中选 择)。
- 3. 选择 Servers, Storage & Networking (服务器、存储器和网络)。
- 4. 选择 PowerEdge。
- 5. 选择您的系统。 将显示符合所选内容的驱动程序。
- 6. 洗择 Solid State Storage (固态存储)。 将显示符合您系统的 PCIe SSD 驱动程序。 从可用列表中,下载最新的 PCIe SSD 驱动程序到 USB 盘、CD、或 DVD 中。

# 安装或升级用于 Microsoft Windows Server 2008、Windows Server 2012 和 Windows Server 2012 R2 的 PCIe SSD 驱动程序

- 注: 有关支持的操作系统的完整列表,请参阅支持 PCIe SSD [的操作系统。](#page-7-0) U
- 注: 使用本节中的步骤为 Windows 安装或升级驱动程序。驱动程序更新频繁。为了确保您的驱动程序版 Ű 本是最新的,请从 dell.com/support 下载更新的 Windows 驱动程序。有关更多信息,请参阅 下载 PCIe SSD 驱动程序。
- 4 注: 更新驱动程序之前, 请关闭系统上的所有应用程序。

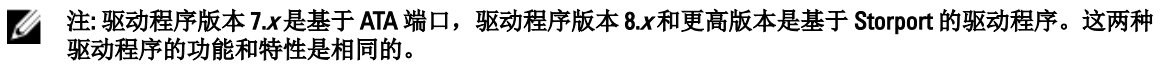

要为使用 Dell Update Package (DUP) 的 Windows 服务器安装或升级 PCIe SSD 驱动程序:

**丝: Dell 提供 DUP 来更新运行 Windows Server 2008 R2 SP1 和 Windows Server 2012 操作系统的系统上的驱动** 程序。DUP 是一个更新特定设备驱动程序的可执行应用程序。DUP 支持命令行界面和无提示执行。有关 更多信息,请参阅 dell.com/support/esmmanuals 上的 DUP 说明文件。

如果不使用 DUP 升级驱动程序,请遵循以下说明:

- 1. 插入含有您在下载 PCIe SSD 驱动程序 中所下载的最新驱动程序的介质。
- 2. 单击开始 → 控制面板 → 系统和安全。
- 3. 在系统选项下选择设备管理器。 将显示设备管理器屏幕。
- 4. 双击 Storage (存储)控制器项将其展开。或者,您可以单击 Storage (存储)控制器旁边的加号。

<span id="page-18-0"></span>PCIe SSD 设备显示为 Dell Express Flash 175 GB (or 350 GB) P320h PCIe Controller (Dell Express Flash 175 GB (或 350 GB) P320h PCIe 控制器)或 Dell Express Flash 700 GB P420m PCIe Controller(Dell Express Flash 700 GB P420m PCIe 控制器)。

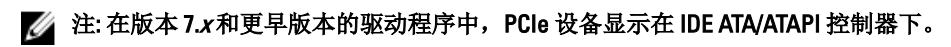

■ 注: 如果没有已安装的 PCIe SSD 驱动程序, PCIe 设备可能会被列在 Other(其它)设备选项下。在这 种情况下,PCIe 设备显示为 Mass Storage Controller(大容量存储控制器)。

- 5. 双击要安装或更新驱动程序的 PCIe 设备。
- 6. 单击驱动程序选项卡,然后单击更新驱动程序。 随即显示更新设备驱动程序屏幕。
- 7. 选择 浏览计算机以查找驱动程序软件
- 8. 选择 从计算机的设备驱动程序列表中选择。
- 9. 单击下一步。
- 10. 选择 从磁盘安装。
- 11. 遵循向导中的步骤进行操作并浏览至驱动程序文件所在的位置。
- 12. 从驱动程序介质中选择 INF 文件。
- 13. 单击确定退出该向导。
- 14. 单击下一步。
- 15. 单击安装。

DEL

### ■ 注: 如果系统中有一个以上的 PCIe SSD, 则对系统中所有其余设备重复步骤 4-14。

16. 重新启动系统以使更改生效。

# 安装或升级用于 Red Hat Enterprise Linux 或 SUSE Linux Enterprise Server 的 PCIe SSD 驱动程序

■■ 注: 有关支持的操作系统的完整列表, 请参阅 支持 PCIe SSD [的操作系统。](#page-7-0)

#### 注: 使用本节中的步骤为 Linux 安装或升级驱动程序。驱动程序更新频繁。为了确保您的驱动程序版本是 Ø 最新的,请从 dell.com/support 下载更新的 Linux 驱动程序。有关更多信息,请参阅 下载 [PCIe SSD](#page-17-0) 驱动程 [序](#page-17-0)。

SUSE Linux Enterprise 11 驱动程序以内核模块包 (KMP) 格式提供;而 Red Hat Enterprise Linux 6 驱动程序是以内核 模块加载程序 (KMOD) 格式提供。KMOD 是常见的 Red Hat 包管理器 (RPM), 也是包含内核模块的驱动程序的打 包方法,其目的是更好地处理内核的更新情况。要安装或更新 PCIe SSD 驱动程序:

- 1. 解压缩经 zip 压缩的 tarball 驱动程序发行软件包。
- 2. 使用命令:rpm -ihv < driver rpm package name >.rpm 安装驱动程序软件包。

#### 注: 更新现有软件包时,请使用 **rpm -Uvh <package name>**。

- 3. 重新启动系统以使驱动程序更新生效。
- 4. 系统重新启动后,请使用系统命令:# modinfo mtip32xx 验证驱动程序是否已安装。 输出中显示的版本必须与该软件包的版本匹配。
- 5. 请使用系统命令 # lsmod 或 # cat /proc/modules 验证驱动程序是否已加载。 如果驱动程序已加载,这些命令将在列表中返回 mtip32xx。 PCIe SSD 现已就绪可用。请参阅 [在不同操作系统中配置](#page-10-0) PCIe SSD 。

# 在支持 VMware 的系统上安装 PCIe SSD 驱动程序

■■ 注: 有关支持的操作系统的完整列表, 请参阅 支持 PCIe SSD [的操作系统。](#page-7-0)

注: 使用本节中的步骤来安装用于 VMware ESXi 5.1 的驱动程序。为确保您拥有当前版本的驱动程序,请 Ø 从 dell.com/support 下载更新的 VMware ESXi 5.1 驱动程序。有关更多信息,请参阅 下载 [PCIe SSD](#page-17-0) 驱动程 [序](#page-17-0)。

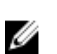

注: 如果您以前安装了1.x 版本的驱动程序, 请卸载旧的驱动程序, 然后再安装 2.x 版本或更高版本的驱动 程序。

#### Ø 注: VMware ESX 5.5 版本 3.3.4 仅支持在 BIOS 模式下引导。

VMware ESXi 驱动程序在脱机 zip 库中提供,该库中包含驱动程序 VIB (vSphere 安装捆绑包)。 要安装或更新 PCIe SSD 驱动程序:

- 1. 将 PCIe SSD 驱动程序传输到 ESXi 主机中。 您可以使用 vSphere Client Browse Datastore (vSphere 客户浏览数据存储)或者 SFTP/FTP 客户端将驱动程 序传输到 ESXi 主机上。
- 2. 要使用 vSphere 客户端传输驱动程序:
	- a. 导航至 Configuration (配置) 选项卡。
	- b. 从硬件部分选择 Storage (存储)。
	- c. 右键单击 Datastore (数据存储),然后选择 Browse (浏览)。
	- d. 将 PCIe SSD 驱动程序上载到数据存储。

要使用 SFTP/FTP 客户端将驱动程序传输到 ESXi 主机,请启动 SFTP/FTP 程序, 然后将 PCle SSD 驱动程 序 .zip 文件复制到主机上的本地文件夹。

- 3. 关闭所有运行在 ESXi 主机操作系统上的虚拟机。
- 4. 要使用 vSphere 启用 ESXi shell 服务,请导航到 Host IP(主机 IP)的 Configuration (配置)选项卡。
	- a. 单击 Software(软件)下的 Security Profile(安全配置文件)。
	- b. 单击 Services (服务) 下的 ESXi Shell。
	- c. 单击 Properties(属性)。
	- d. 启动 ESXi shell 服务。
- 5. 要直接从主机设置启用 ESXi shell 服务:
	- a. 单击 F2 以自定义系统设置。
	- b. 输入用户名和密码。
	- c. 导航至故障排除选项。
	- d. 启用 ESXi shell。
	- e. 启用 SSH。
- 6. 要在 ESXi 主机上安装 PCIe SSD 驱动程序:
	- a. 导航到 PCIe SSD 驱动程序保存的数据存储卷或文件目录并运行以下命令: esxcli software vib install -d /<complete path to offline zip depot>
	- b. 重新启动 ESXi 主机。
- 7. 通过运行以下命令检查是否已安装驱动程序: esxcli software vib list | grep mtip32xx
- 8. 使用 vSphere, 将 ESXi 主机置于维护模式, 然后重新启动。
- 9. 一旦主机重新启动并运行,请将主机退出维护模式。
	- 注: 要从主机卸下 PCIe SSD VIB,请运行以下命令: **esxcli software vib remove - vibname=mtip32xx-scsi**

**DEL** 

# <span id="page-20-0"></span>配置与管理 PCIe SSD

Dell 存储管理应用程序使您可以管理和配置 Dell PowerEdge Express Flash 外围组件互连高速(PCIe)固态设备 (SSD)子系统,控制和监测多个 PCIe SSD 设备,并提供在线维护。

Dell PowerEdge Express Flash PCIe SSD 解决方案支持统一可扩展固件接口(UEFI)和人机接口基础架构(HII) 用于预操作系统管理,以及支持用于操作系统管理的 Dell OpenManage Server Administrator 应用程序。

# 人机接口基础架构 (HII) 配置公用程序

HII 配置公用程序是用来查看和设置设备配置的标准方式。HII 配置公用程序提供用于 PCIe SSD 的预操作系统功 能和管理,其中包括:

- 查看物理设备属性。
- 运行物理设备操作。
- 检索调试信息。

### 小心: 在 HII 配置公用程序中不支持 PCIe SSD 热交换。在使用 HII 配置公用程序过程中热交换 PCIe SSD 可 能无法被检测到并被妥善处理。

### 进入 HII 配置公用程序

请遵循以下步骤进入 HII 配置公用程序:

- 1. 打开系统电源。
- 2. 在系统启动时按 <F2> 以进入系统设置。
- 3. 导航至 Device Settings (设备设置)选项。 HII 配置将显示各种支持 HII 的设备。
- 4. 选择 Dell PCIe Solid State Devices (Dell PCIe 固态设备)。

### 查看物理设备属性

请按照以下的步骤来查看物理设备属性:

- 1. 在 PCIe SSD HII 配置公用程序中导航至 View Physical Device Properties (查看物理设备属性)。
- 2. 选择 PCIe SSD 以查看选定的物理设备属性。
- 3. 按 <Esc> 键返回上一屏幕。
- 4. 要退出 PCIe SSD HII 配置公用程序,请选择 System Setup (系统设置) 菜单右上角的 Exit (退出)按钮。

#### 初始化物理设备

DØ

小心: 在 PCIe SSD 上执行完全初始化将覆盖所有数据块并导致 PCIe SSD 上所有数据永久性丢失。

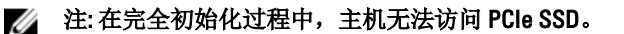

#### 注: 在完全初始化过程中,如果系统重新启动或断电,该操作将中止。您必须重新启动系统并重新开始该 Ø 过程。

<span id="page-21-0"></span>通过 PCIe SSD HII 配置公用程序,执行下列步骤来初始化 PCIe SSD:

- 1. 导航至 PCIe SSD HII 配置公用程序的 Select Physical Device Operations (选择物理设备操作) 菜单。
- 2. 选择要初始化的 PCIe SSD。
- 3. 选择 Full Initialization (完全初始化)。

显示以下警告消息:"Performing full initialization will result in permanent loss of all data. Do you want to continue?"(执行完全初始化将导致永久性丢失所有数据。是否 要继续?)

如果选择 Yes(是), 完全初始化操作将启动。如果选择 No(否), 将不执行该操作, 并返回到前一屏 幕。

- 4. 按 <Esc>键返回上一屏幕。
- 5. 要退出 PCIe SSD HII 配置公用程序,请单击 System Setup (系统设置) 右上角的 Exit (退出)按钮。

#### ■ 注: 完全初始化操作需要数分钟时间来完成。在此操作进行期间时, 您无法离开此页面。

#### 设置 LED 闪烁

LED blink (LED 闪烁)选项允许您识别系统中的物理设备。请执行以下步骤,启动或停止该选项:

- 1. 在 PCIe SSD HII 配置公用程序中导航至 Select Physical Device Operations (选择物理设备操作) 菜单。
- 2. 选择一个 PCIe SSD。
- 3. 选择 Blink(闪烁)选项开始 LED 闪烁或选择 Unblink(关闭闪烁)选项以终止 LED 闪烁。
- 4. 按 <Esc> 键返回到前一屏幕。
- 5. 要退出 PCIe SSD HII 配置公用程序,请选择 System Setup (系统设置) 菜单右上角的 Exit (退出) 按钮。

### 导出日志

Export Log (导出日志)选项将 PCIe SSD 日志导出到文本文件。日志包含 PCIe SSD 的调试信息,该信息有助于 故障排除。

注: 要保存日志,您需要有与系统相连的、与 UEFI 兼容的文件系统的可写介质。

注: 当进入导出日志 HII 页时, 如果没有相应的设备插入系统中,则显示一下消息:**"Log cannot be**  Ø **exported because no file systems were detected."**(由于未检测到文件系统,无法导出 日志。)

要导出日志:

- 1. 导航至 PCIe SSD HII 配置公用程序的 Export Log (导出日志)菜单。
- 2. 选择要导出日志的文件系统设备。
- 3. 选择要保存日志的目录。
- 4. 对选择的导出日志路径进行确认以保存 PCIe SSD 日志。
- 5. 选择 Save Log (保存日志)链接。

 $\mathbb{Z}/2$  注: 日志文件将保存为: PCIeSSD\_MDHMS.log, 其中 MD = 月、日, 而 HMS = 小时、分钟、秒。

- 6. 按 <Esc> 键返回上一屏幕。
- 7. 要退出 PCIe SSD HII 配置公用程序,请单击 System Setup (系统设置) 菜单右上角的 Exit(退出)按钮。

**D**<sup></sup>

#### 退出 HII 配置公用程序

要退出 PCIe SSD HII 配置公用程序:

- 1. 请单击 HII 配置公用程序中 System Setup (系统设置) 菜单右上角的 Exit (退出) 按钮。
- 2. 单击 OK (确定) 并按 <Enter> 键。

22

<span id="page-22-0"></span>Z 注: 在任何 PCIe SSD HII 页面中单击 Exit(退出) 都将返回到主 System Setup (系统设置) 菜单。

**Z** 注: 从任何 PCIe SSD HII 页面中按 <Esc> 键将返回到前一页面。

# Dell OpenManage Server Administrator

Dell OpenManage Server Administrator 是 Dell 系统的存储管理应用程序, 它为 PCIe SSD 解决方案提供管理组件 的功能。Dell OpenManage Server Administrator 应用程序使您能够从单个图形界面或命令行界面执行 PCIe SSD 功能。

注: 图形用户界面 (GUI) 是以向导方式并带有针对新手和高级用户的功能,以及有详细的在线帮助的界 面。而仅可用于有限操作系统上的命令行界面,可执行所有的 PCIe SSD 管理任务并可进行脚本编程。有 关更多信息,可通过该应用程序参阅 OpenManage Server Administrator 在线帮助。

# 启动 Storage Management (存储管理)

Storage Management (存储管理)被作为 Dell OpenManage Server Administrator 服务来安装。用于 PCIe SSD 解 决方案的所有存储管理功能均可通过先选择 Server Administrator 树状视图中的 Storage (存储) 对象, 然后选 择 PCIe-SSD Subsystem (PCIe-SSD 子系统) 来访问。

# 存储信息

要访问存储信息:

- 1. 展开 Storage (存储) 树对象以显示存储组件对象。
- 2. 选择 PCIe SSD Subsystem (PCIe SSD 子系统)。
	- 在 Information/Configuration(信息/配置)下将显示 Storage Information(存储信息)窗口。
- 3. 单击 Properties(属性)。

存储属性可能包含下列内容:

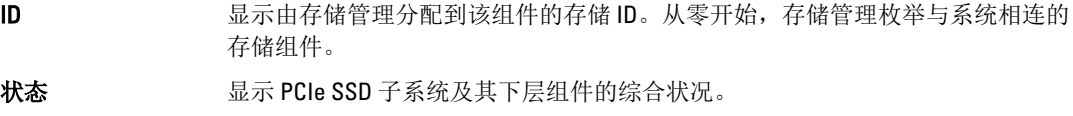

- 名称 现示扩展卡名称。
- 状态 显示 PCIe SSD 子系统的当前状态。可能的值有:
	- Ready (就绪): 该组件工作正常。
	- Dearaded (降级): 该组件遇到故障并在降级状态下工作。
	- Failed (故障): 该组件遇到故障且已停止 工作。
- 驱动程序版本 显示当前安装于 PCIe SSD 上的驱动程序版本。

扩展卡数 显示 PCIe SSD 子系统中的扩展卡数量。

## 配置和管理 PCIe SSD

**D**<sup></sup>

请使用 Physical Device Properties(物理设备属性)屏幕查看关于 PCIe SSD 的信息及运行 PCIe SSD 任务。

要查看完整的 PCIe SSD 属性,请从 Options(选项)任务栏中选择 Full View(完全视图)。物理设备属性描述 如下:

名称 显示 PCIe SSD 的名称。该名称包括托架 ID 和安装 PCIe SSD 的插槽。

状态 显示 PCIe SSD 的当前状态。

<span id="page-23-0"></span>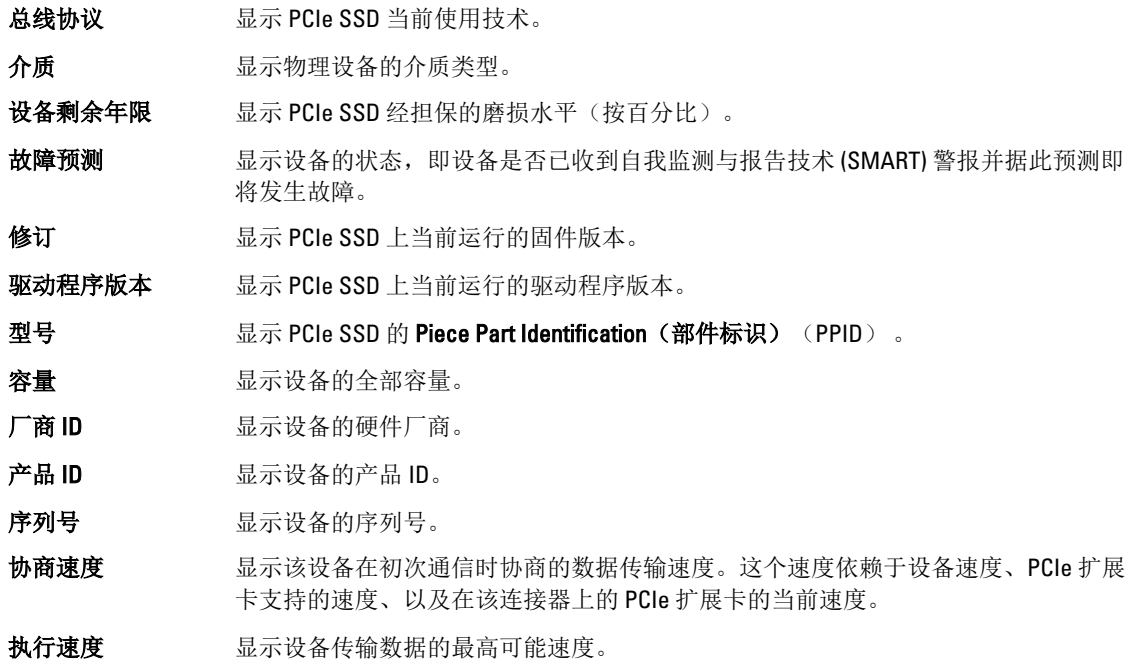

**Z** 注: 有关物理设备属性状况, 请参阅表 PCIe SSD 状态和 LED 指示灯代码。

### 运行物理设备任务

- 1. 展开 Storage (存储) 树对象以显示存储组件对象。
- 2. 展开 PCIe-SSD SubSystem (PCIe-SSD 子系统)对象。
- 3. 展开 PCIe-SSD Extender (PCIe-SSD 扩展卡)对象。
- 4. 展开 Enclosure (Backplane) (机柜 [背板]) 对象。
- 5. 选择 Physical Devices (物理设备)对象。
- 6. 从 Available Tasks (可用任务)下拉菜单选择一项任务。
- 7. 单击 Execute(执行) 。

### PCIe SSD 下拉菜单任务

PCIe SSD 下拉菜单任务如下:

- 闪烁
- 取消闪烁
- 准备卸下
- 完全初始化
- 导出日志

## 针对 PCIe SSD 的闪烁与关闭闪烁任务

Blink(闪烁) 任务允许您通过在该设备上闪烁其中一个 LED 来在系统内定位该设备。可以使用此任务来确定 故障设备的位置。如果您需要取消 Blink(闪烁) 任务或如果物理设备一直持续闪烁,请使用 Unblink(关闭闪 烁)任务。

DEL

<span id="page-24-0"></span>准备卸下 PCIe SSD

小心: 在运行 VMware ESXi 5.1 的系统上不支持热交换 PCIe 设备。在 ESXi 5.1 下热交换 PCIe SSD 设备可能 导致系统不稳定。

△ 警告: 识别 LED 模式是与"准备卸下"一样的 LED 模式。当启动"准备卸下"操作时,在实际卸下 PCIe SSD 前,请确保系统不再能够访问 PCIe SSD。

小心: 为防止数据丢失,必须先使用"准备卸下"任务,然后再实际移除设备。

使用 Prepare to Remove (准备卸下)任务来从系统中安全卸下 PCIe SSD。该任务将导致设备上的状况 LED 闪 烁。使用 Prepare to Remove (准备卸下)任务后,在下列情况下,您可以从系统中安全卸下设备:

- PCIe SSD LED 指示灯以指示驱动器准备好进行移除的模式闪烁。请参阅包含 PCIe SSD 状态和 LED 指示灯代 码的表格。
- 系统不再能够访问 PCIe SSD。

要执行 Prepare to Remove (准备卸下)任务:

- 1. 展开 Storage (存储) 树对象以显示存储组件对象。
- 2. 展开 PCIe-SSD SubSystem (PCIe-SSD 子系统)对象。
- 3. 展开 PCIe-SSD Extender (PCIe-SSD 扩展卡)对象。
- 4. 展开机柜(背板)对象。
- 5. 选择物理设备对象。
- 6. 选择 Prepare To Remove (准备卸下)任务。
- 7. 单击执行。 系统将显示以下警告信息:

"Warning: Are you sure you want to prepare the physical device for removal?"

8. 选择 Prepare to Remove Physical Device (准备卸下物理设备)以继续,或选择 Go Back (返回)以返回前页 而取消此操作。

## 为 PCIe SSD 执行完全初始化任务

小心: 在 PCIe SSD 上执行完全初始化将覆盖所有数据块并导致该 PCIe SSD 上的所有数据永久性丢失。

W 注: 在完全初始化过程中,主机无法访问该 PCIe SSD。

注: 在完全初始化过程中,如果系统重新启动或断电,该操作将中止。您必须重新启动系统并重新开始该 Ø 过程。

- 1. 展开 Storage (存储) 树对象以显示存储组件对象。
- 2. 展开 PCIe-SSD SubSystem (PCIe-SSD 子系统)对象。
- 3. 展开 PCIe-SSD Extender (PCIe-SSD 扩展卡)对象。
- 4. 展开机柜(背板)对象。
- 5. 选择物理设备对象。
- 6. 选择 Full Initialization (完全初始化)任务。
- 7. 单击执行。

显示以下警告消息:"Caution: When you perform the Full Initialization operation, any data on the disk will be lost permanently. Are you sure you want to continue?"(警示:如果执行完全初始化操作,磁盘上的所有数据将永久丢失。是否确定要继续?)

8. 选择 Full Initialization (完全初始化)以继续或选择 Go Back (返回) 以返回至前一页而取消该操作。

## 导出日志

日志中包含 PCIe SSD 的调试信息,该信息有助于故障排除。您可以通过 Physical Device Available Tasks (物理 设备可用任务)下拉式菜单导出日志。

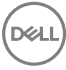

要导出日志:

- 1. 展开 Storage (存储) 树对象以显示存储组件对象。
- 2. 展开 PCIe-SSD SubSystem (PCIe-SSD 子系统)对象。
- 3. 展开 PCIe-SSD Extender (PCIe-SSD 扩展卡)对象。
- 4. 展开机柜(背板)对象。
- 5. 选择物理设备对象。
- 6. 选择 Export Log (导出日志)任务。
- 7. 单击执行。

日志文件被保存到系统中的预定位置。当您单击 Execute (执行)后,此位置将显示在页面当中。

(del

# <span id="page-26-0"></span>故障排除

注: 要获取有关 Dell PowerEdge Express Flash PCIe SSD 的帮助, 请参阅<u>[联系](#page-32-0) Dell</u>。

# 自我监测分析和报告技术错误

PCIe SSD 解决方案始终通过其内部软件监测错误。如果发生了错误,它将被检测到并记录在内部日志。按照错 误的严重程度,该软件可能通知主机服务器需要采取进一步行动。它强调了错误情况已出现了一定的次数并且 该设备运行状况需要引起注意。

# PCIe SSD 托盘 LED 指示灯

PCIe SSD 托盘上的 LED 表示每个物理设备的状态。如图所示,机柜中的每个 PCIe SSD 托盘都有一个活动 LED (绿色)和一个状态 LED (双色,绿色/琥珀色)。每当访问该设备时,活动 LED 指示灯会闪烁。

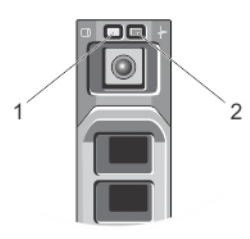

#### 图 8: PCIe SSD 设备托盘 LED 指示灯

1. 活动指示灯 2. 状态指示灯

DEL

当操作系统正在运行时,状态指示灯提供设备的当前状态。下表列出设备状态以及相关的 LED 指示灯代码。 表. 1: PCIe SSD 状态与 LED 指示灯代码

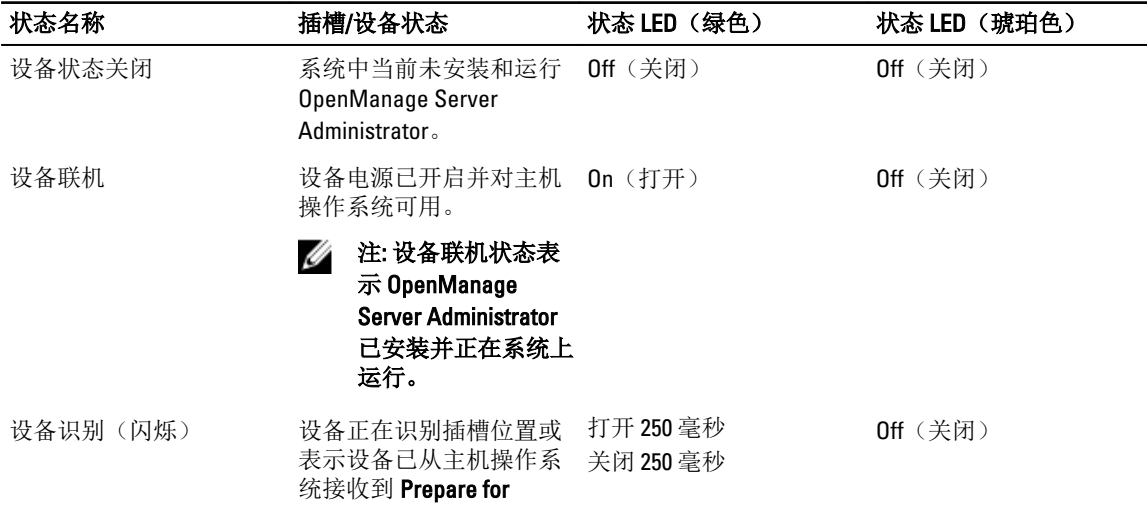

7

<span id="page-27-0"></span>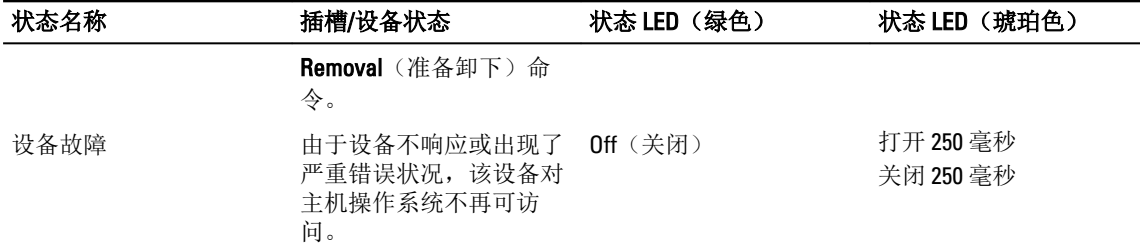

# 系统非正常关机或断电

主机系统在断电情况下,PCIe SSD 可能没有足够时间执行其内部关闭过程。在这种情况下,该设备可能进入恢 复模式,具体体现为活动 LED (打开 200 毫秒,关闭 200 毫秒)的稳定闪烁。请参阅 PCIe SSD 托盘 LED 指示灯 示意图。

此恢复过程也被称为重建。在重建过程中,从主机操作系统的访问是非常有限的。恢复过程完成后,稳定闪烁 停止且设备是完全可访问的。

小心: 如果未首先对设备进行卸下准备就将 PCIe SSD 从系统中卸下,将导致 PCIe SSD 下次插入系统时进 入到恢复模式。

**// 注: 在 PCIe SSD 处于恢复模式期间, 操作系统事件日志将显示事件以表明设备何时进入恢复模式并显示** 进度指示器,直至设备退出恢复模式。

**Z** 注: 建议对所有 Dell 系统采用电源备份解决方案。

# 在完全初始化期间缓冲 PCIe SSD 上的 I/O 错误

在 Linux 环境下运行时, PCIe SSD 在完全初始化期间可能出现 I/O 错误。I/O 错误消息将在操作系统事件日志中 显示。

#### 警告: 为防止数据丢失,请勿在完全初始化期间向设备发送任何 I/O 操作。

如果您没有向设备发送任何 I/O 操作,这些错误消息可能仍会显示在操作系统事件日志中。这些 I/O 错误消息 不表示设备有问题,而且不会有不良影响。

# 一般错误

以下部分描述与 PCIe SSD 相关的一般错误。

#### PCIe SSD 未显示在操作系统中

原因 要对于 硬件安装不正确。

解决方案 请检查下列组件:

• 设备: 请确保 PCIe SSD 安装于 PCIe SSD 背板中。

小心: PCIe SSD 必须与 PCIe SSD 背板一起使用。要确保 PCIe SSD 的配置正确, 请参阅 dell.com/support/manuals 上平台特定的 Owner's Manual (用户手册)。

• 背板: 请确保 PCIe SSD 背板的电缆正确连接。

注: 为连接背板,背板连接器的电缆被标记为 PCIe BP A、PCIe BP B、PCIe BP C Ø 和 PCIe BP D。为连接 PCIe 扩展适配卡, 该卡电缆连接器分别被标记为适配器 端口 A、B、C 和 D。这些电缆不能被调换。

电缆:PCIe 电缆对于配置是唯一的。确保背板电缆连接器与背板咬合,且扩展卡电 缆连接器与扩展卡咬合。请参[阅更换和配置硬件](#page-12-0)。

**DEL** 

扩展卡: 请确保 PCIe 扩展卡插入支持的正确插槽。请参阅在 dell.com/support/ manuals 上系统特定的 Owner's Manual(用户手册)。

### <span id="page-28-0"></span>在 HII 上运行完全初始化时显示错误消息

- 说明 在人机接口基础架构 (HII) 上运行完全初始化时, 将显示下面的错误消息: "Full initialization failed, please contact your system vendor"(完全 初始化失败,请联系您的系统供应商)。
- 原因 由于 PCIe SSD 被热交换, 因此无法访问。
- 解决方案 在预操作系统环境下不支持热交换。在处于统一可扩展固件接口(UEFI)或 HII 上时, 如果 PCIe SSD 设备是热卸下或热插入,除非该主机系统关闭电源重启,否则无法访问 该设备。请执行下列步骤从这种情况中恢复:
	- 1. 关闭系统电源。
	- 2. 安装 PCIe SSD。
	- 3. 打开系统电源。

### PCIe SSD 没有出现在操作系统的"设备管理"中

- 原因 原因 未安装设备驱动程序。
- 解决方案 请参[阅驱动程序安装](#page-17-0)。

### PCIe SSD 没有出现在操作系统的"磁盘管理"中。

- 原因 该设备是在恢复模式(重建)。
- 解决方案 在恢复期间,该设备不响应来自主机操作系统的命令。为了能通过磁盘管理访问 PCIe SSD,您必须等到恢复期结束。请参阅 [系统非正常关机或断电。](#page-27-0)

### 无法使用 Dell Update Package (DUP) 更新固件。

- 原因 原因 未安装设备驱动程序。
- 解决方案 在使用 DUP 更新设备固件前, 请先安装设备驱动程序。有关更多信息, 请参阅驱动程 序安装。

### Linux 无法引导并提示输入 Root 密码。

- 原因 在设备卸下或完全初始化后,过时的卷挂载点依然存在。
- 解决方案 请执行下列步骤以从此情况中恢复:
	- 1. 输入 root 密码以进入维护模式。
	- 2. 使用下列命令以读写权限方式重新挂载根文件系统:mount -orw,remount。
	- 3. 手动编辑 /etc/fstab 移除不存在的设备项。

## PCIe SSD 已插入系统并且对操作系统可见, 但其状态 LED 为熄灭。

DEL

原因 未安装 OpenManage Server Administrator 或其服务未运行。

- <span id="page-29-0"></span>解决方案 安装 OpenManage Server Administrator 支持的版本并确认其服务处于运行中。请参阅 [配](#page-20-0) [置与管理](#page-20-0) PCIe SSD。
- 原因 未安装 Dell 最新的 Linux 驱动程序。
- 说明 某些 Linux 发行版附带不完善的 PCIe SSD 驱动程序,该驱动程序只有部分功能。

解决方案 请从 dell.com/support 下载并安装最新的 Linux 驱动程序。请参阅为 Red Hat Enterprise Linux 或 [SUSE Linux Enterprise](#page-18-0) 安装或升级 PCIe SSD 驱动程序。

### 系统引导延迟并且 PCIe SSD 活动 LED 指示灯闪烁

原因 医单常关闭或断电导致设备进入了恢复模式。

解决方案 当设备在恢复模式时,初始化过程中系统将引导暂停,直到该设备退出恢复模式期。进 度指示器将显示进度,直到该设备退出恢复模式状态。

### 写入到 PCIe SSD 时的 I/O 设备错误

原因 PCIe SSD 具有有限数量的写入周期, 当 PCIe SSD 用完写入次数后, 将讲入 Write Protect (写入保护)模式(只读)。

说明 在首次写入 PCIe SSD 尝试中, Windows 事件日志可能会报告下列项:

- Event ID 11: The driver detected a controller error on \Device\Ide\IdePort#
- Event ID 7: Device in Write-Protect Mode

在写入 PCIe SSD 尝试中, Linux 消息日志可能会报告下列项:

- Taskfile error (40000000): attempting recovery...
- restartPort: Issuing COM reset Write protect bit set
- Fail: write w/tag 1 write protect
- EH tags failed: [2 tags]

VMware 内核日志可能报告下列项:

- scsiExecReadWriteCommand:Failure—drive has reached End of Life and has gone into Write Protect
- scsiExecReadWriteCommand:IO Failed—drive is in write protect mode, EOL value=100

**DEL** 

解决方案 通过使用 OpenManage Server Administrator,您可以检查 PCIe SSD 状态以确认 PCIe SSD 是否处于 Read-Only Mode (只读模式)。或者,您可以引导进入 HII 并执行同样操作。 有关进一步的说明,请与 Dell 技术服务代表联系。

### PCIe SSD 性能测量非最佳

- 原因 PCIe SSD 未预调节和/或 BIOS 设置并非最佳。
- 说明 有多种因素可能会改变 PCIe SSD 的性能。建议进行基本设置测量,以确保对这些设备 进行性能优化。

<span id="page-30-0"></span>解决方案

- 如果没有预调节 PCIe SSD,性能测量可能会使人误解,因为其有可能没有体现设备 的长期性能。预调节将激活闪存管理,这将在一段时间内稳定数据吞吐量。预调节 PCIe SSD 的一种方法是对整个设备容量执行大块(64 KB 或更大)的连续写操作。
- 配置服务器,实现短延迟性能。为达到 Dell PowerEdge Express Flash PCIe SSD 的最 佳性能,可在 BIOS 设置中将服务器性能配置文件设置为 Maximum Performance (最 佳性能)。

### VMware ESXi 驱动程序安装失败

原因 未指定脱机 zip 库或 VIB (vSphere 安装捆绑包) 的完整路径。

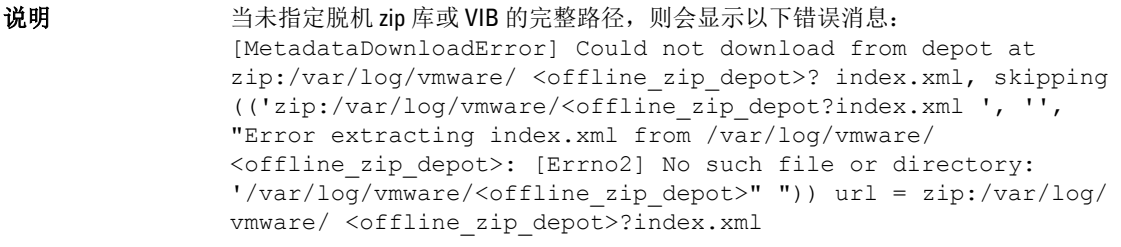

解决方案 指定脱机 zip 库位置的完整路径。例如, 如果文件位于 /tmp / driver, 则命令为: esxcli software vib install -d /tmp/driver/<offline\_zip\_depot>

### PCIe SSD 在 ESXi 主机中列出, 但无法在虚拟机中访问

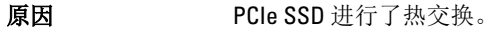

说明 该虚拟机可能失去响应并关机。

解决方案 重新引导 ESXi 主机并重新启动虚拟机。

### 卸下 PCIe SSD 后,VMware 报告丢失虚拟磁盘

- 原因 PCIe SSD 被非正常地从系统中卸下, 或者被正确地卸下, 但虚拟机未被正确配置。
- 说明 <br>在卸下 PCIe SSD 后, VMware 报告在路径 /vmfs/volumes/.../.../VD-name.vmdk 中丢失虚 拟磁盘。
- 解决方案 Dell PowerEdge Express Flash PCIe SSD 在 VMware ESXi 中不支持热交换。如果当 ESXi 主 机系统关闭时已正确地卸下 PCIe SSD, 请确保虚拟机已被重新配置以反映其卸下。

### 在主机操作系统引导时,采用原生驱动程序版本 3.3.4 的 VMware ESX 5.5 无响应

- 原因 有效率和系统设置为以 UEFI 模式引导。
- 说明 在主机操作系统引导时,采用原生驱动程序版本 3.3.4 的 VMware ESX 5.5 无响应。
- 解决方案 请将主机设置为以 BIOS 模式引导。

### 采用原生驱动程序版本 3.3.4 的 VMware ESX 5.5 无法检测到或在 OpenManage Server Administrator 上管理 PCIe SSD

原因 您使用的是原生驱动程序版本 3.3.4

DELI

说明 采用原生驱动程序版本 3.3.4 的 VMware ESX 5.5 无法看到到或管理 PCIe SSD。

解决方案 **Mackubion/support** 下载并安装最新驱动程序。

(dell

# <span id="page-32-0"></span>获得帮助

# 找到您的系统服务标签

您的系统通过唯一的快速服务代码和服务标签号来标识。快速服务代码和服务标签位于系统的正面,可通过拉 出信息标签找到。Dell 采用此信息将支持电话转接至正确的服务人员。

# 相关说明文件

Z 注: 有关所有 PowerEdge 和 PowerVault 文档, 请访问 dell.com/support/manuals, 然后输入系统服务标签以 获取您的系统文档。

■ 注: 有关所有 Dell OpenManage 文档, 请访问 dell.com/openmanagemanuals。

Ű 注: 有关所有操作系统说明文件,请访问 dell.com/operatingsystemmanuals。

W 注: 有关所有存储控制器和 PCIe SSD 说明文件, 请访问 dell.com/storagecontrollermanuals。

您的产品说明文件包括:

使用入门指南 提供系统功能、设置系统和技术规范的概述。此说明文件也已随系统附带。

用户手册 提供有关系统功能的信息,并说明如何排除系统故障以及如何安装或更换系统组件。

机架安装说明 介绍如何将系统安装到机架中。此说明文件也将随附在机架解决方案中。

管理员指南 提供关于配置和管理系统的信息。

故障排除指南 提供有关软件和系统故障排除的信息。

OpenManageServer 提供有关使用 Dell OpenManage Server Administrator 管理您的系统的信息。

Administrator 用户指 南

注: 有关任何 Dell OpenManage Server Administrator 的相关文档, 请参阅 dell.com/ openmanage/manuals。

# 联系 Dell

**D**<sup></sup>

2 注: Dell 提供多种联机和基于电话的支持和服务选项。如果您不能连接至 Internet, 您可以在您的购买发 票、装箱单、账单或 Dell 产品目录中找到联系信息。具体的服务随您所在国家/地区以及产品的不同而不 同,某些服务在您所在的地区可能不提供。

有关销售、技术支持或客户服务问题,请联系 Dell:

- 1. 访问 dell.com/contactdell。
- 2. 从左上角的下拉菜单选择您所在的国家或地区。
- 3. 选择您的业务部门。 将显示所选业务部门的支持主页。
- 4. 根据您的要求选择相应的选项。

Z 注: 如果您购买了 Dell 系统, 可能会要求您提供服务标签。

# <span id="page-33-0"></span>说明文件反馈

如果您对本说明文件有任何反馈意见,请将其发送至 documentation\_feedback@dell.com。也可在任意 Dell 说明 文件页面中单击 Feedback(反馈)链接,填写表格,然后单击 Submit(提交)以发送您的反馈。

(dell